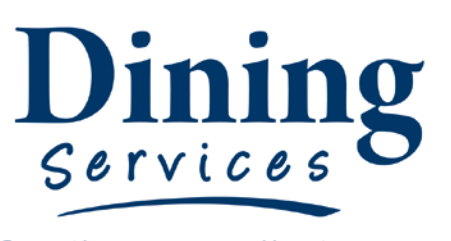

**May 2016 Section:** "Creating an excellent **Administration** college experience" **Subject:**

## **P-Card Purchases**

# **P-Card Purchases:**

In order to meet all university and other requirements, all employees handling P-Cards are required to follow the procedure below when using your P-Card**. The process is the same for off-campus purchases as well as on-campus purchases.** Failure to follow these procedures will result in the P-Card being taken away from the cardholder.

#### **Procedure:**

### **Cardholder**

#### **After Transaction:**

- 1. Purchase is made:
	- a. Ensure purchase is tax exempt
	- b. If Purchasing a meal, ensure that there is a detailed receipt along with the credit card receipt NO ALCOHOL may be included on the receipt
- 2. Within **4 business days** of purchase the following must be completed:
	- a. Fill out the P-Card log including the following:
		- i. Date of Purchase
		- ii. Vendor Name
		- iii. Description of Items purchase and purpose if appropriate
		- iv. Total Amount of Purchase
		- v. Account number where it should be applied.
			- 1. Refer to page of accounts in your P-Card log Worksheet
	- a. **You must sign the receipt.** 
		- i. By signing, you are indicating that the charge is:
			- **1. Correct**
			- **2. Authorized by you the cardholder**
			- **3. Compliant with University policies**
			- **4. Consistent with department budget guidelines**
	- b. Scan and save the receipt (.pdf file) on the shares drive in Dining Shares/Business Office Public/P-Cards/Receipts/Your name.
		- i. Name receipt with where the purchase was made, the date of the transaction, and the amount of the transaction
			- 1. Ex: USU Card Office 2-1-16 \$25
- 3. Cardholder Level:
	- a. You may receive an email referencing the purchase if further action is necessary by you.
		- i. Receipt not signed
		- ii. Membership and Dues detail is needed
		- iii. Meals and Entertainment detail is needed

**Policy Number:**

**305**

**Date Revised:**

**Date Issued: October 2012**

- b. Processing the purchase further:
	- i. Log in to Banner Workflow on utilizing your A# and strong password.
		- 1. <http://banner.usu.edu/>
	- ii. Review or fill out description box
	- iii. Review the default index and account
		- 1. If it needs to be applied to a different account, index, or needs to be split fill out the Optional Distribution as necessary.
	- iv. If the charge was for Meals and Entertainment or Membership and Dues fill out the corresponding forms in Banner Workflow
		- 1. You can attach a list of the attendees in Xtender
	- v. Review the receipt and confirm it's correct
	- vi. Select the appropriate action in the "Action" box typically "Approve"

#### vii. Click **Complete**

- 4. Cardholder Responsibilities
	- a. Watch for unauthorized transactions on your statement and report/dispute them immediately
	- b. Dispute any incorrect charges with the vendor directly before filing an online or paper dispute form
	- c. Keep the card (and card number) confidential
- 5. Quick Reference for Cardholders
	- a. [http://www.usu.edu/controller/forms/CCER\\_QRG%20Cardholder.pdf](http://www.usu.edu/controller/forms/CCER_QRG%20Cardholder.pdf)

## **Receipt Attacher (Dining Services Main Office Staff Assistant):**

- 1. During statement period:
	- a. Scan receipts and keep a copy on file
	- b. Ensure receipts have been entered in Pcard log
	- c. Ensure the receipts have been signed.
	- d. Collect receipts and file on the Shares Drive
- 2. Receipt Attaching Level
	- a. Review the open transactions and attach signed receipts accordingly
		- i. Got to Banner Workflow and log in
			- 1. Attach receipt using Xtender
			- 2. Contact the card holder if you don't have the receipt
		- ii. Add the receipt description and WO # if applicable
		- iii. Click the correct receipt type
		- iv. Change the receipt classification it it's a Membership and Dues or Meals and Entertainment transaction
		- v. Send to cardholder for review (if necessary)
		- vi. Click **Complete**
- 3. After Attaching Receipt
	- a. Move receipt to "Completed Receipts" folder

#### **Reconciler (P-Card Manager):**

- 1. Business Manager Level
	- a. Go through each transaction and review:
		- i. Description
		- ii. Index
		- iii. Account code
			- 1. If anything needs to be changed or split fill out the Optional Distribution boxes
		- iv. Review the receipt that it is signed and attached correctly
		- i. Verify that the appropriate Membership and Dues or Meals and Entertainment form is complete
- v. Click the appropriate action in the "Action" box.
- vi. Click **Complete**

#### **Approver Level:**

- a. Once the Business level clicks complete, an email will be sent indicating the transaction is ready to be reviewed / approved
- b. Sign on to Banner Workflow to approve the transaction
- c. Before approving the transaction:
	- i. Review transaction details and descriptions.
		- 1. If any account codes are incorrect, return the transaction to the Business Manager level
		- ii. Verify the receipts are attached and signed
	- iii. Verify that the appropriate Membership and Dues or Meals and Entertainment form is complete
- d. Click the appropriate action in the "Action" box
- e. Click **complete**